# Handleiding MyWorkspace installeren en configureren

## **Mac**

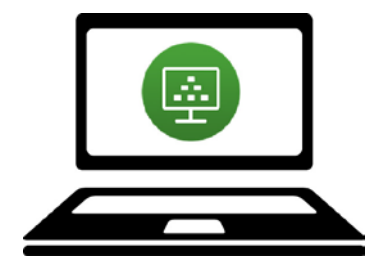

Via myworkspace.wur.nl kun je MyWorkspace benaderen. Hier kun je dezelfde bestanden op (o.a.) jouw netwerkschijf raadplegen zoals je normaal zou doen als je ingelogd bent op een computer van Wageningen University & Research.

De eerste keer dat myworkspace.wur.nl wordt gestart is het handig om het programma Vmware Horizon Client op de computer te installeren. Deze handleiding laat zien hoe de Vmware Horizon Client geïnstalleerd kan

worden en hoe MyWorkspace gestart kan worden vanaf een Mac-computer.

Kijk voor meer informatie op: [www.intranet.wur.nl/myworkspace](http://www.intranet.wur.nl/myworkspace)

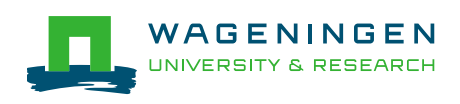

### Quick Start

**Stap 1**  $\vert$  1 Open een browser en typ in de myworkspace.wur.nl  $\mathcal{C}$ browserbalk myworkspace.wur.nl. Vul je gebruikersnaam (JANSE011) en het wachtwoord in van je WURaccount. Klik op 'Sign in'. WAGENINGEN<mark>URE</mark>  $\overline{\mathbf{2}}$ sername password  $\operatorname{Sign}$  in Forgot password?

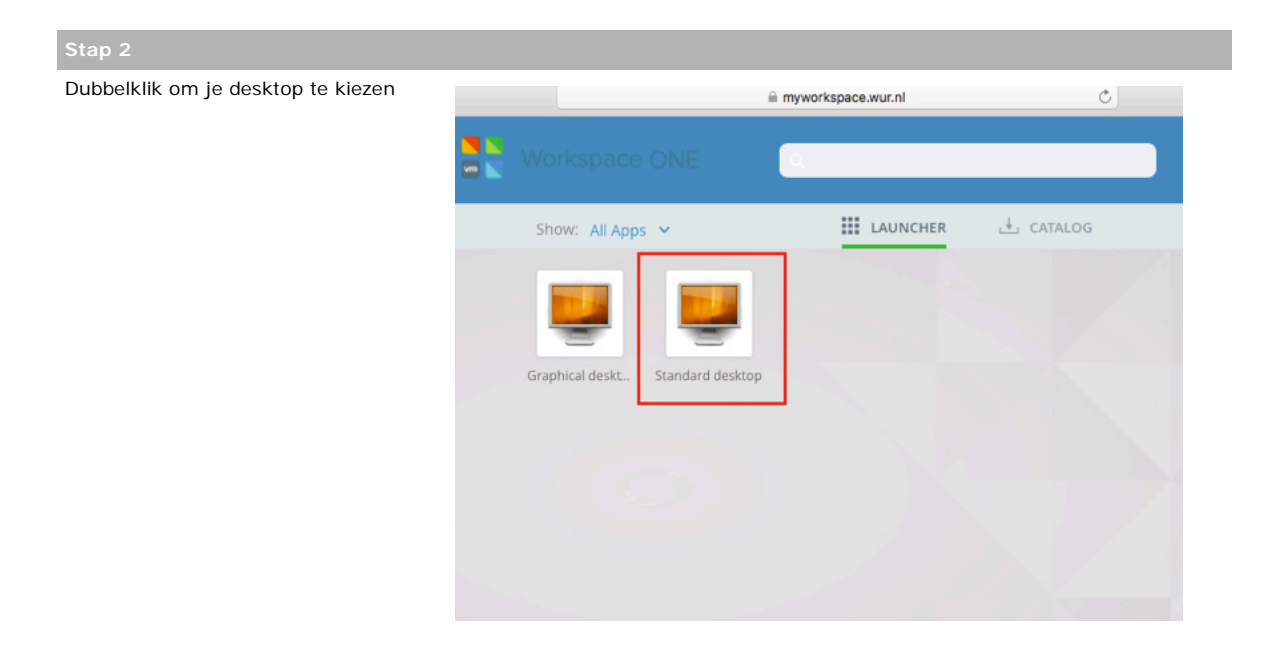

Klik op de link 'Install the Horizon Client'. Dan opent een nieuw tabblad.

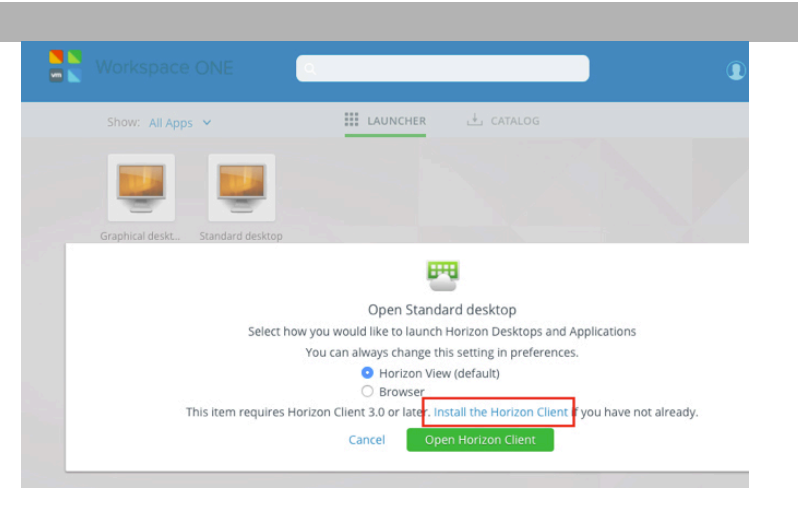

Kies achter Vmware Horizon Client for Mac voor 'Go to Downloads'.

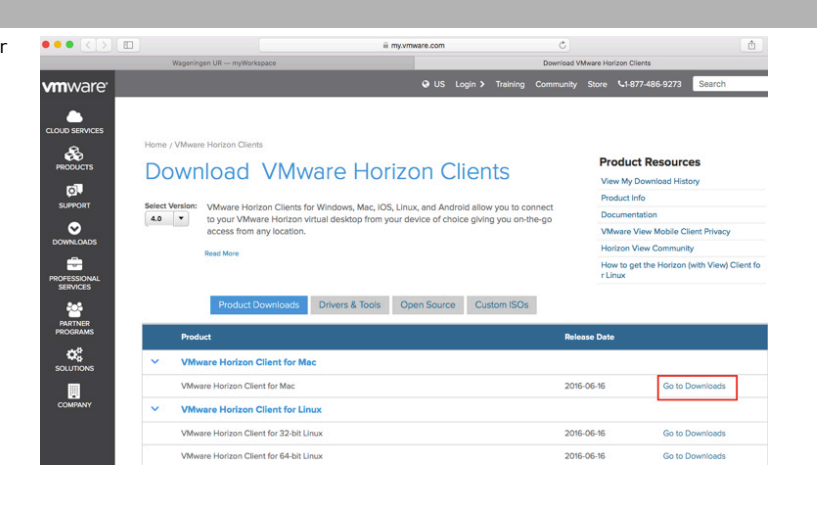

### **Stap 5**

Kies 'Download' om de Vmware Horizon Client te downloaden.

Home / VMware Horizon Client for Mac **Product Resources** Download VMware Horizon Client for View My Download History Product Info Mac Documentation **VMware View Mobile Client Privacy**  $4.1.0$   $\times$ Select 4.1.0 v<br> **Version**<br> **Description** VMware Horizon Client for Mac OS X Horizon View Community Horizon View Community<br>How to get the Horizon (with View) Client fo<br>r Linux ease Date 2016-06-16 Product Binaries roduct Downloads Drivers & Tools Open Source Custom ISOs The VMware Horizon client for Max<br>File size: 29.43 MB<br>File type: Mac disk image<br>Read More ns and SHA1 ch out MDS ch

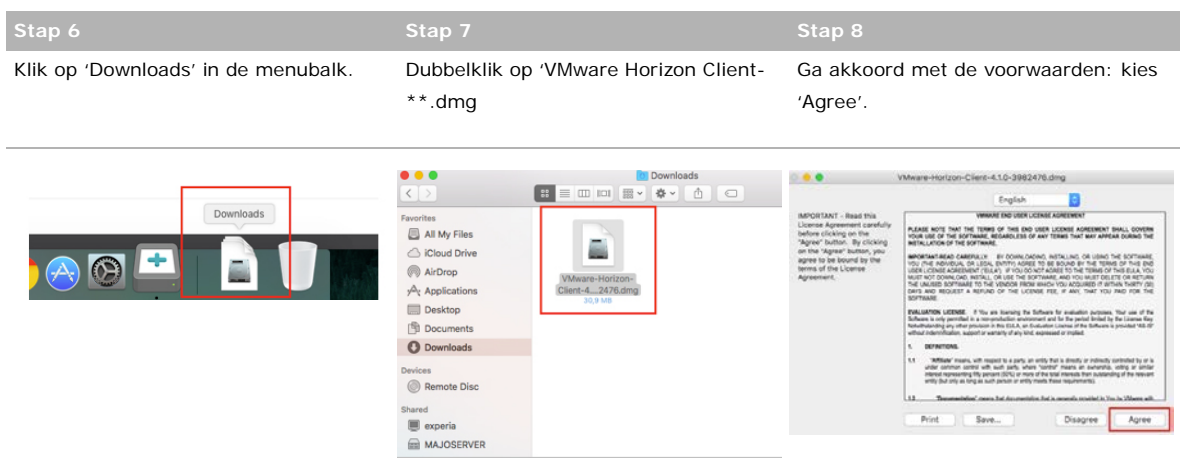

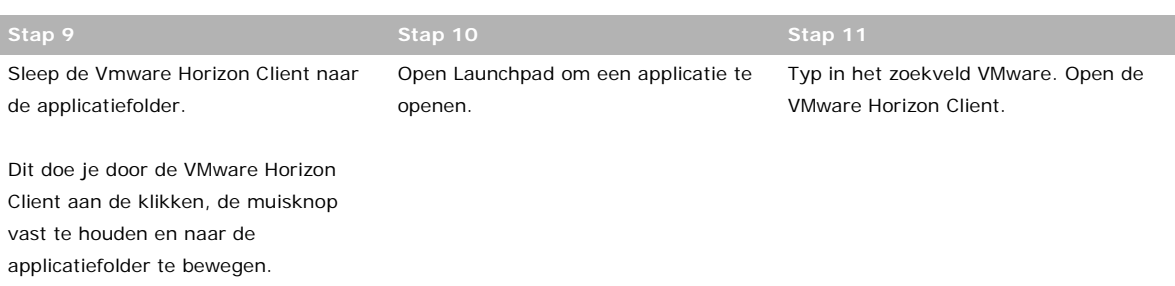

De VMware Horizon Client wordt nu toegevoegd aan de applicaties.

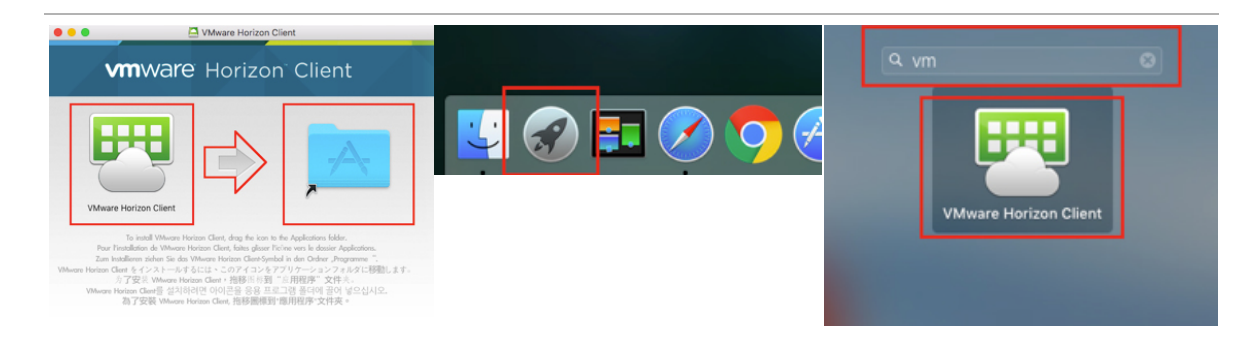

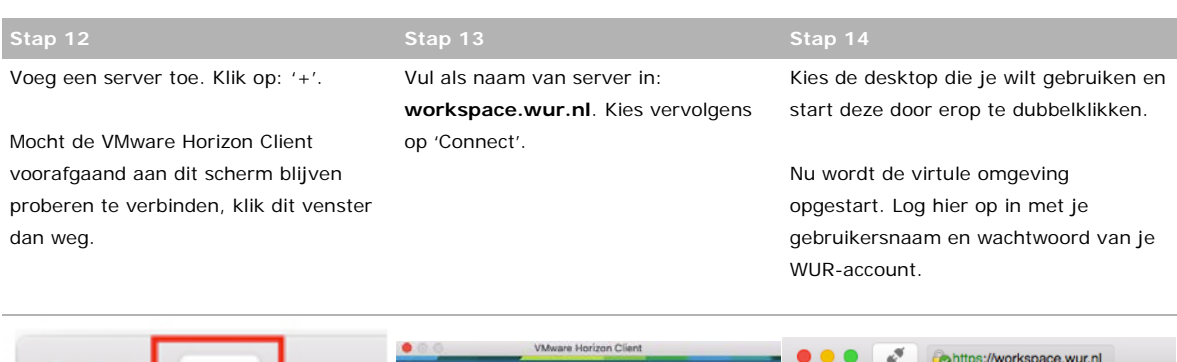

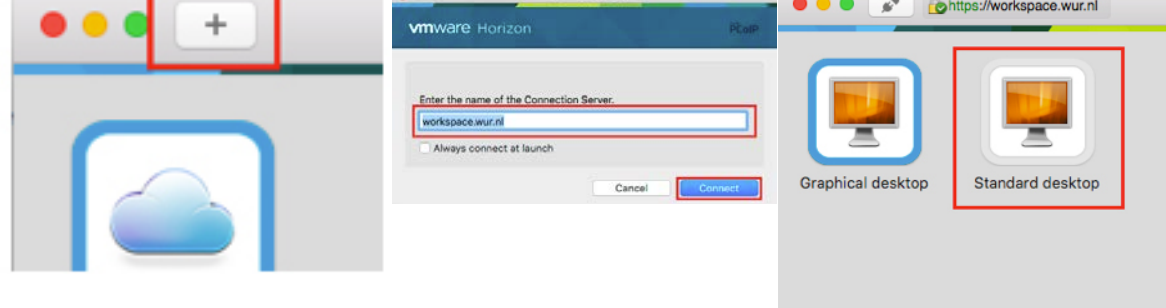

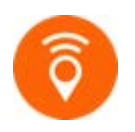

Kijk voor meer informatie over MyWorkspace van Wageningen University & Research op [www.intranet.wur.nl/myworkspace.](http://www.intranet.wur.nl/myworkspace)

Of neem contact op met de Servicedesk IT: (0317-4)88888 / [servicedesk.it@wur.nl](mailto:servicedesk.it@wur.nl)